## **BCSI RecerƟficaƟon Process**

For current BCSI certified individuals, this is a new system for recertification. We are using an automated module through the IASI membership website platform. There are two different processes, one for IASI members and the second for SI professionals who are not members. All current certified BCSI's are already loaded into the new system. IASI members will need to be logged in, non members will need to search for the email that we have on file (which is the email you received regarding the renewal notification)

#### **The following instruction will Member and Non-Member processes.**

The recertification process consists of 2 parts: 1) submission of credits (24 hours of SI and CE electives combined) and 2) application for recertification. For both groups (IASI members and non-members), you can add credits any time during this recertification period.

Members, the credits are managed through your member's profile.

Non-members, you will submit your credits through the CE Experience Form (see below for further instructions).

## **Step 1 – ApplicaƟon and Payment**

#### Link: [https://iasi.clubexpress.com/content.aspx?page\\_id=3030&club\\_id=386922&actr=3](https://iasi.clubexpress.com/content.aspx?page_id=3030&club_id=386922&actr=3)

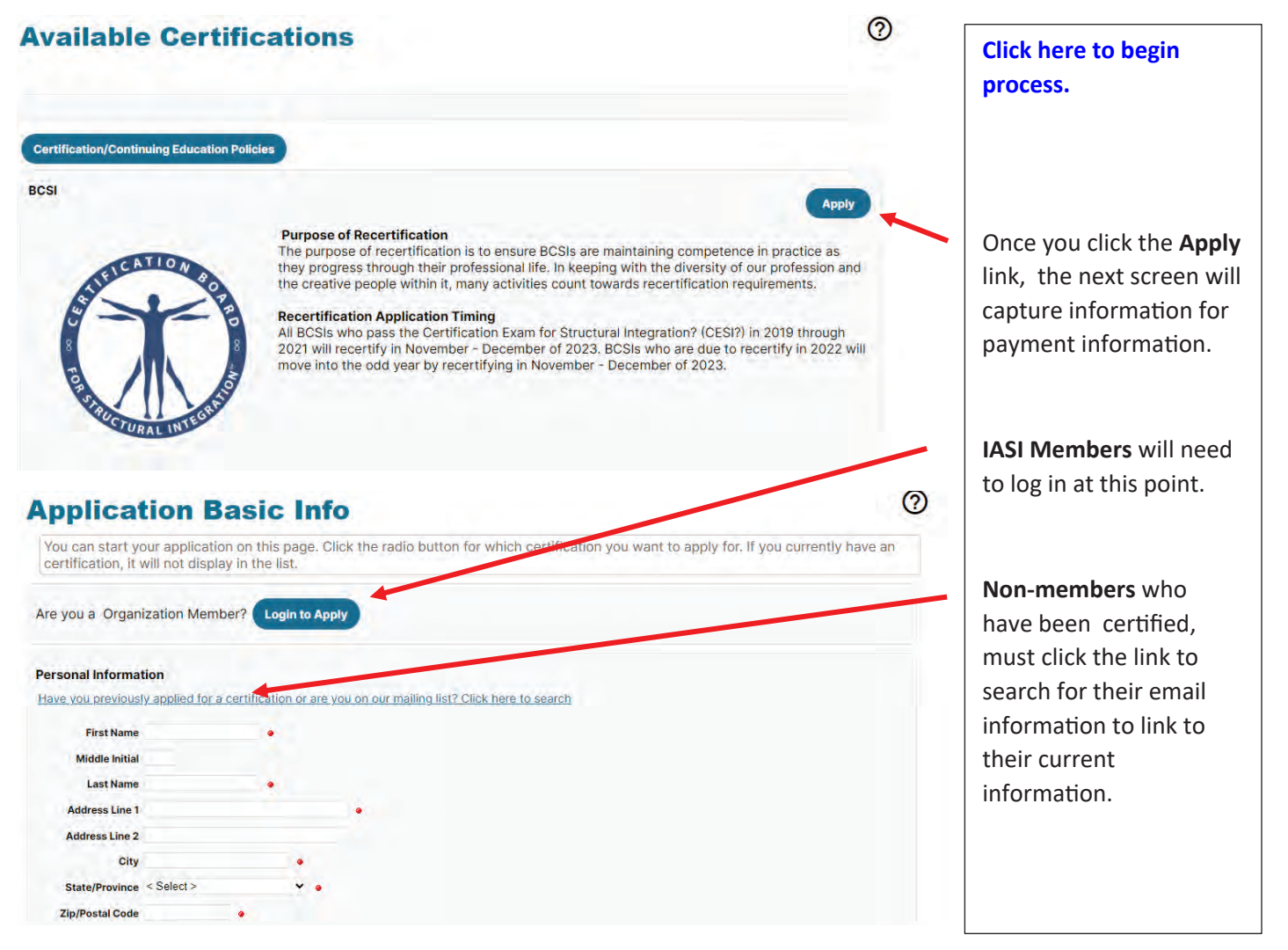

## **Non-Member Email Search**

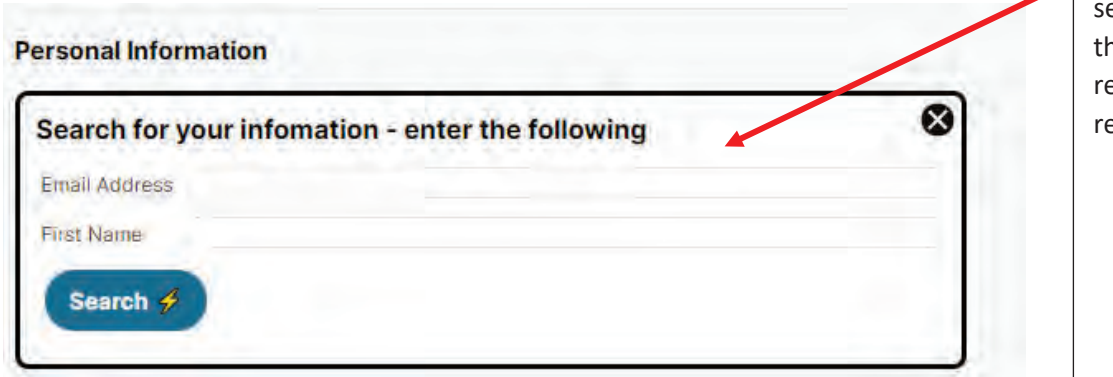

## **Members**

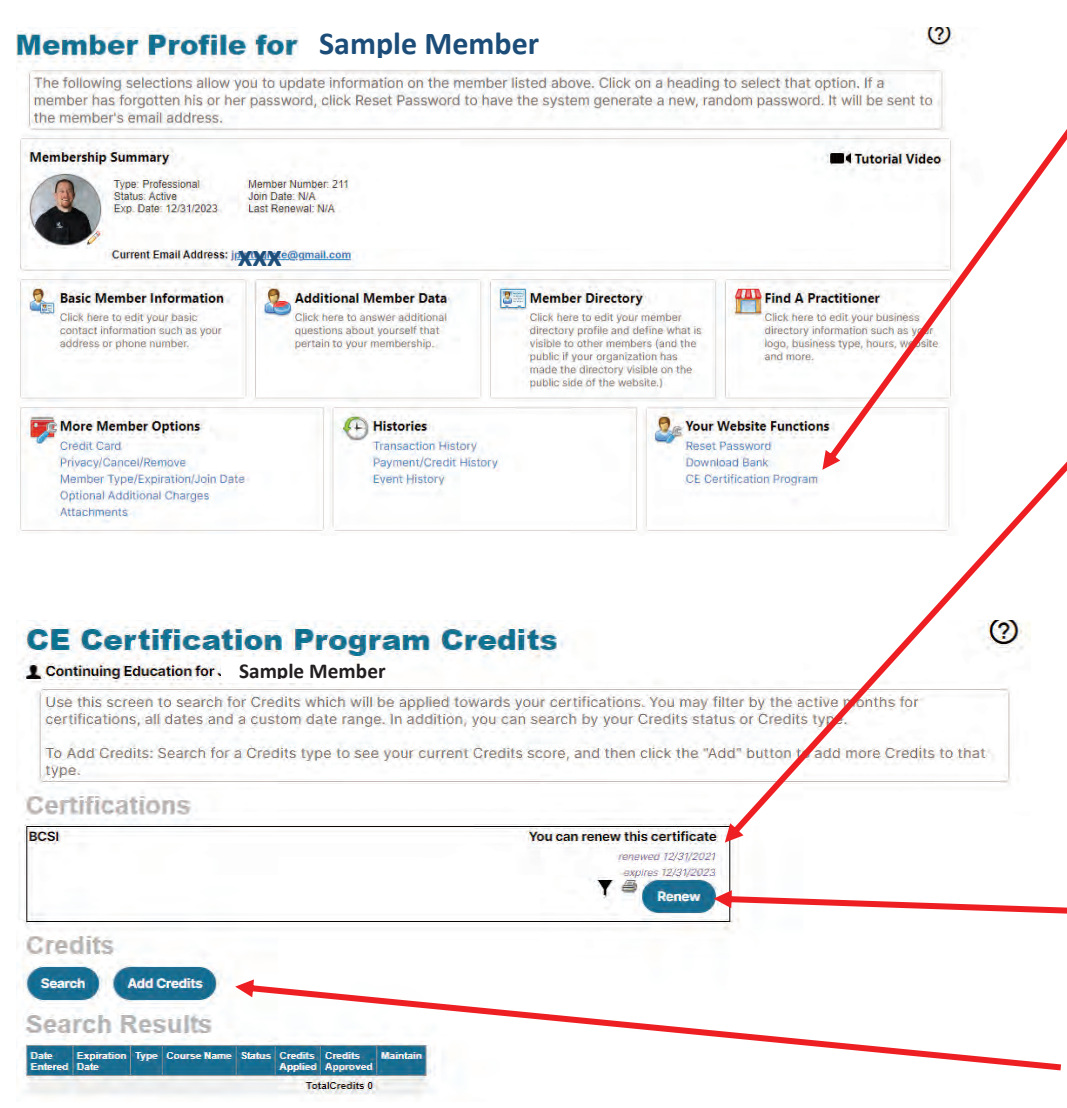

**Non-members** should earch for their file using ne email which you eceived your ecertification notice.

**Members** once you have logged in you may click on the link under **Your Website Options; since** you are recertifying for the BCSI certification, you have already been loaded into the system.

*From the CE CerƟficaƟon Program Credits screen, you will see that your current cerƟficaƟon and expiraƟon date are listed and your current cerƟficate is also listed.* 

In order to complete the recertification process, you will need, to click the Renew Button, to begin the renewal process;

#### **And**

Add the minimum 24 hours of CE credits

To add your credits into the system. Once added, you will receive a confirmation email.

# **Step 2: Adding Credits\***

#### **IASI Members**

Members, you can go to your profile, and begin adding credits before you have applied and paid for recertification. Once you have completed the 24 credits and you have been approved and paid the renewal fee, you will be able to download an updated certificate. Notice that you already have a current certificate listed.

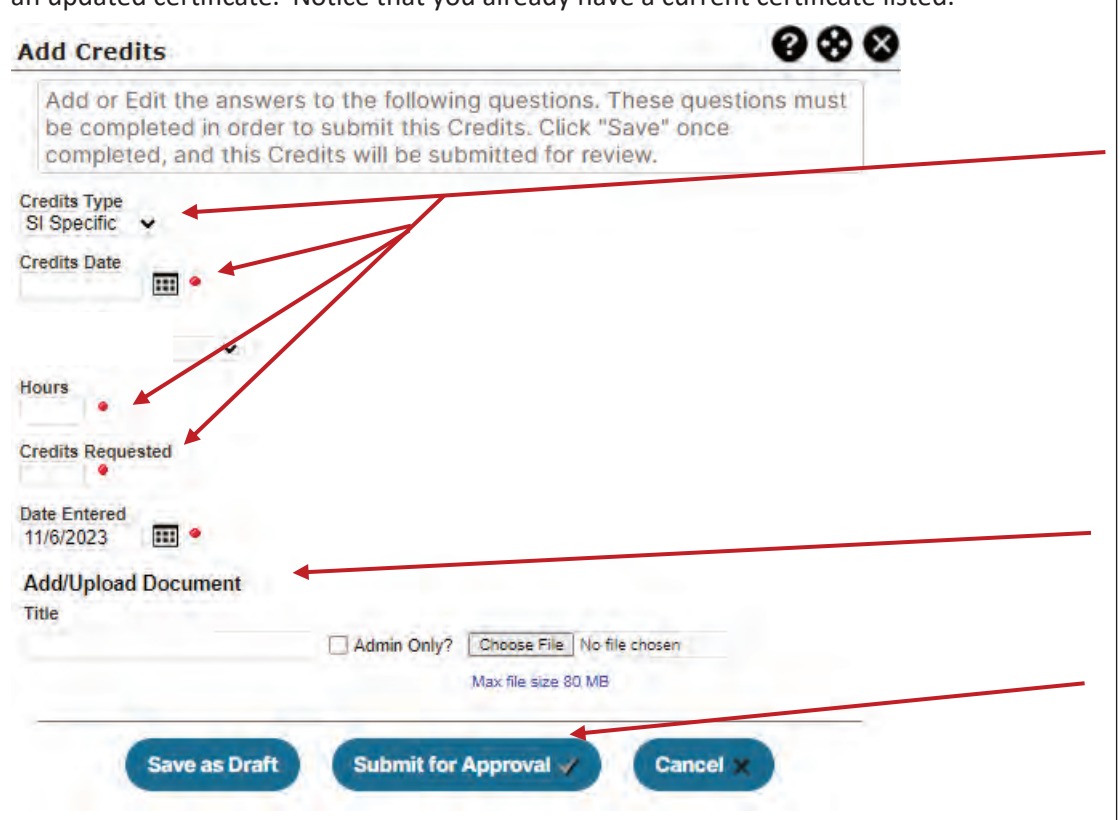

#### **Non-Members**

Non-members can go to the following link and fill out the CE Experience Form to add credits:

[https://iasi.clubexpress.com/content.aspx?page\\_id=1483&club\\_id=386922&item\\_id=5221&action=edit&ahfid=9242](https://iasi.clubexpress.com/content.aspx?page_id=1483&club_id=386922&item_id=5221&action=edit&ahfid=9242)

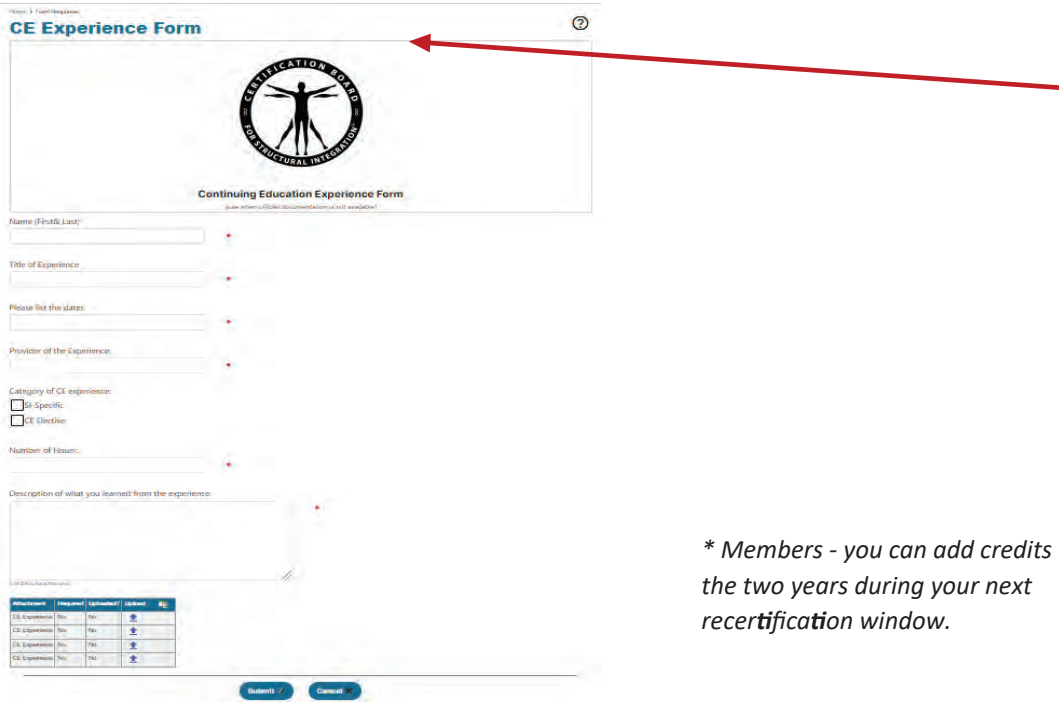

**IASI Members**, from your profile screen, add your credits.

To add credits, select the Credits Type (SI Specific or CE elective), the Credits Date, the Hours and Credits requested. The date requested should auto populate with the date you are submitting.

*If you have a cerƟficate or documentaƟon from the acƟvity or course, you may upload it , but it is not required.* 

Click the **Submit for Approval** to add the credits list. They will appear pending until approved.

**Non-Members**, use the **CE Experience Form** to add your credits. You will be asked to provide your name and email to get to the form when you [click](https://iasi.clubexpress.com/content.aspx?page_id=1483&club_id=386922&item_id=5221&action=edit&ahfid=9242) the link. Once you have completed application and paid and your credits have been approved, you will receive an email and your certificate.

*\* Members - you can add credits to your records at any Ɵme during*